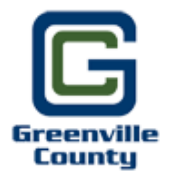

Greenville County  $\mathcal{SC} \sim \mathcal{Register}$  of Deeds

# **Quick Search Guide**

#### **Welcome to the Register of Deeds Online Search!**

We are enthusiastic about our improved, user‐friendly site and we anticipate that you will find it easy to use and navigate. All documents are searchable by the parties' names and can be printed free of charge from the convenience of your home or office. Simply visit rod.greenvillecounty.org and follow the steps below to complete your search. We hope you find our new Online Search helpful as we continue to find ways to serve you better!

*~ Timothy Nanney, Register of Deeds*

## **Step 1: Login to the ROD Website**

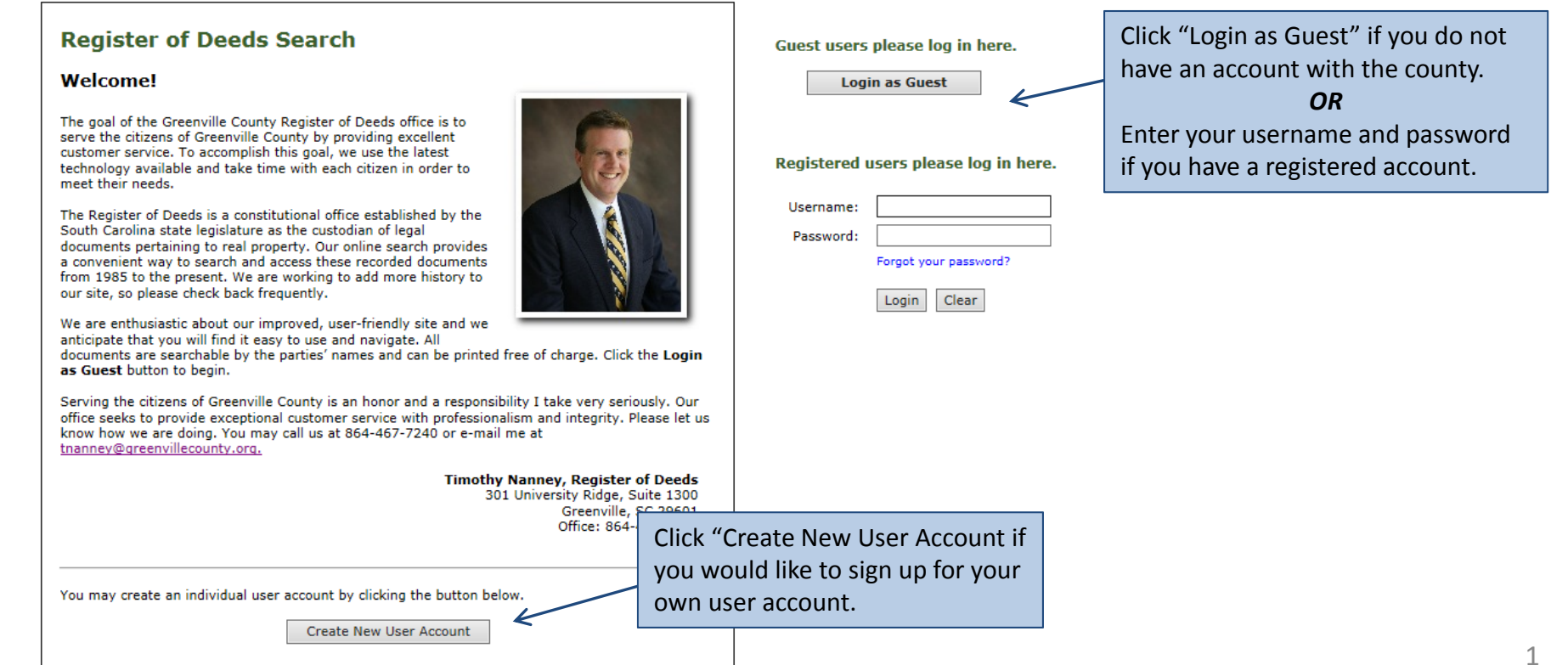

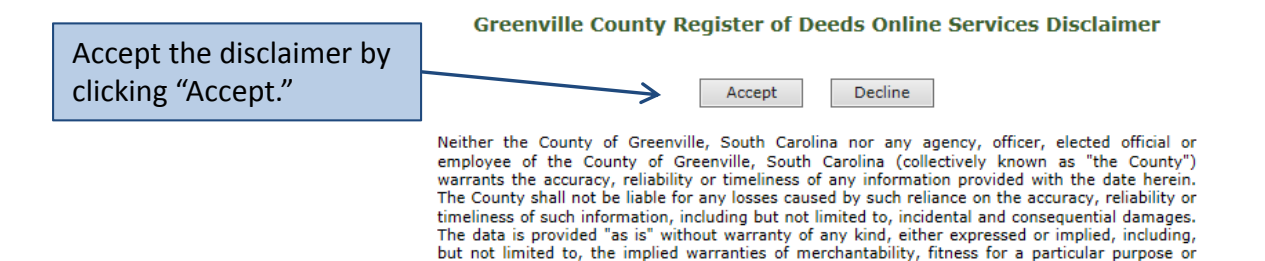

Claims Act.

non-infringement. The County maintains all immunities as provided in the South Carolina Tort

### **Step 3: Click Search Real Estate Index**

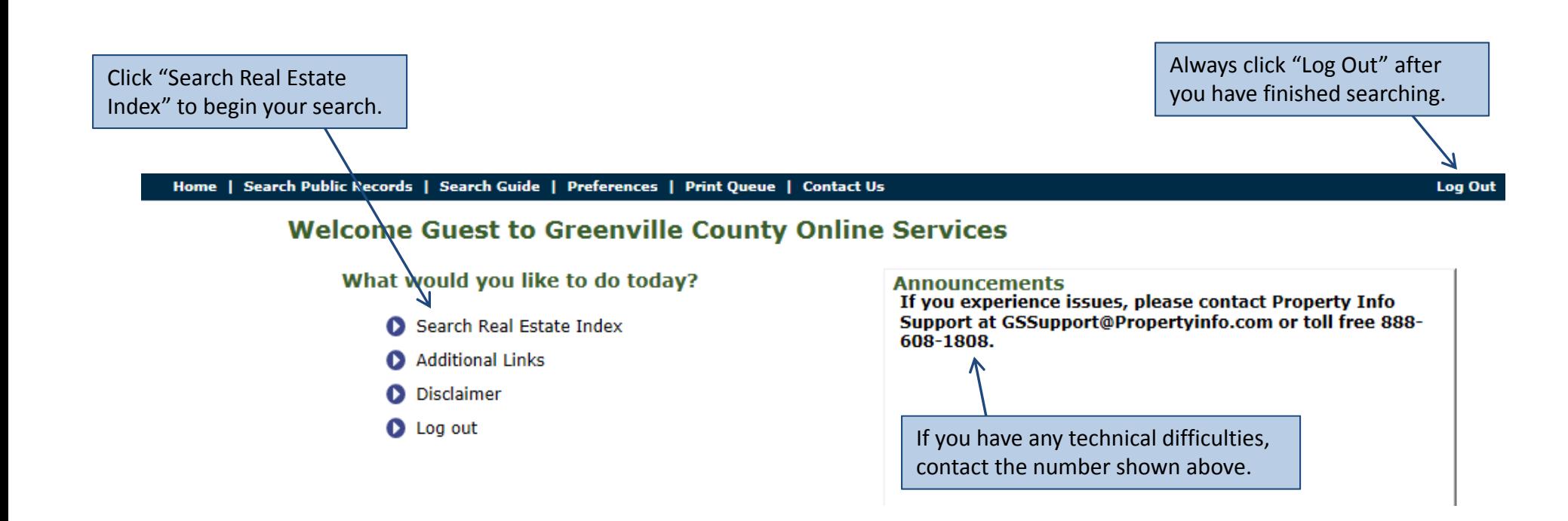

## **Step 4: Select Search Criteria**

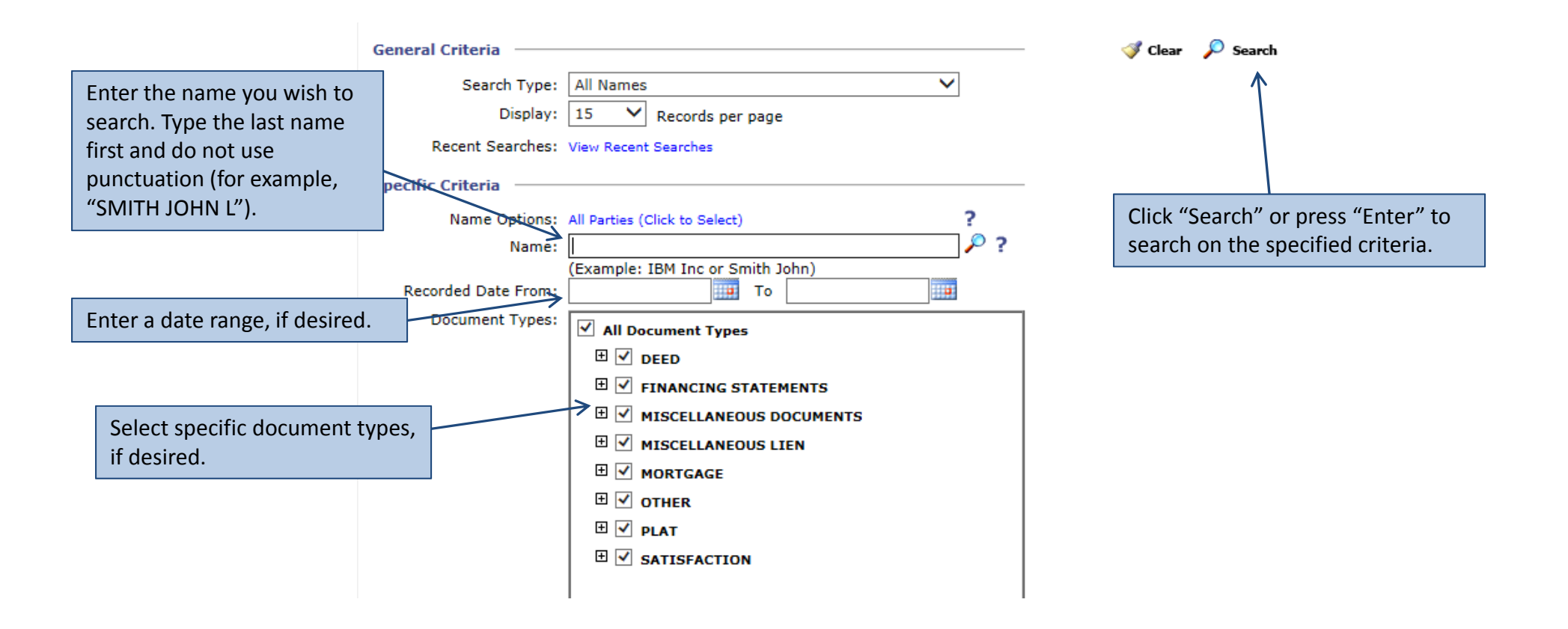

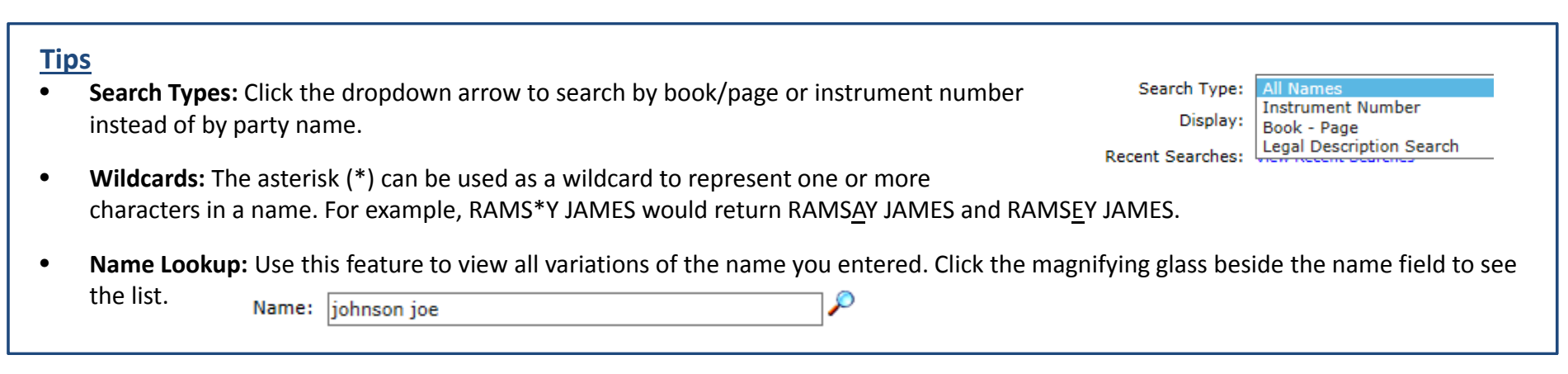

# **Step 5: View the Results**

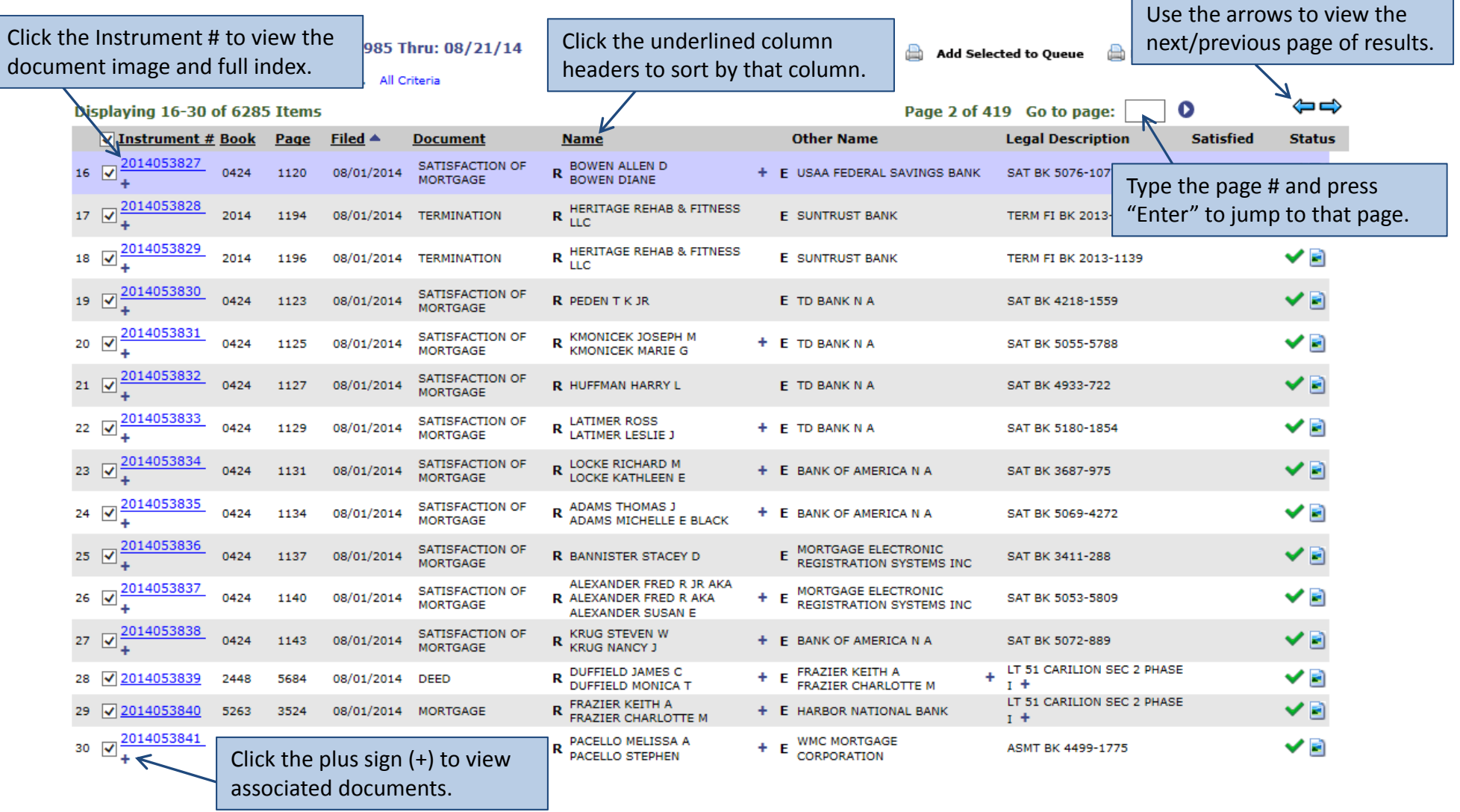

#### **Tips**

- $\bullet$ **E & R:** The letters E & R beside the names indicate whether the party is <sup>a</sup> GRANTEE or GRANTOR.
- • **Status:** A green check indicates the document has been fully verified. A red X indicates the document has not been fully indexed or verified.

### **Step 6: View the Document**

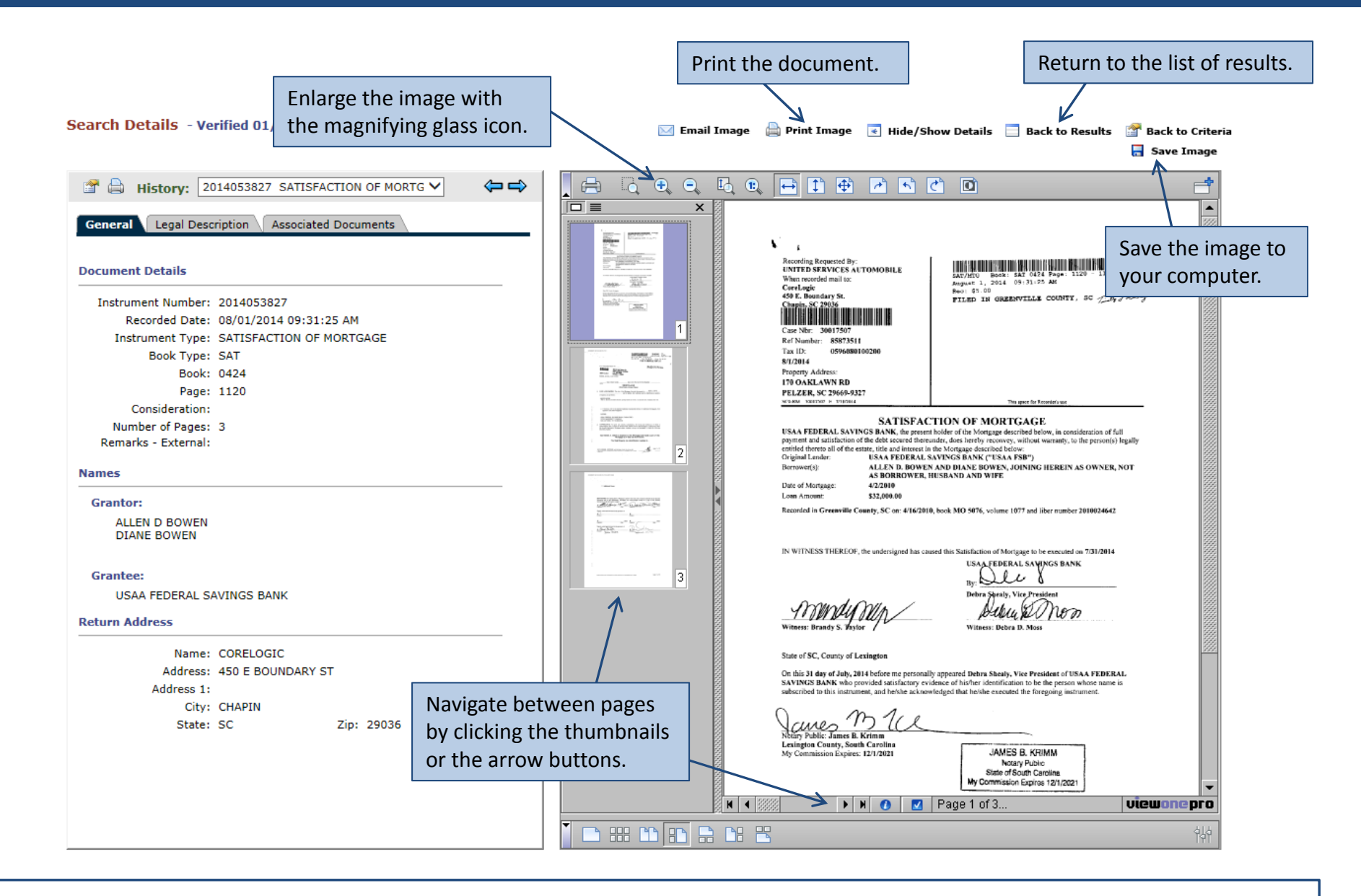

#### **Tips**

- •**No Image Displayed:** If no image appears, download the latest version of Java from www.java.com and then restart your browser.
- •**Log Out:** Always click "Log Out" in the menu across the top when you have finished your search.

If you log in with <sup>a</sup> registered user account (not as <sup>a</sup> guest), then you can set certain preferences for your searches.

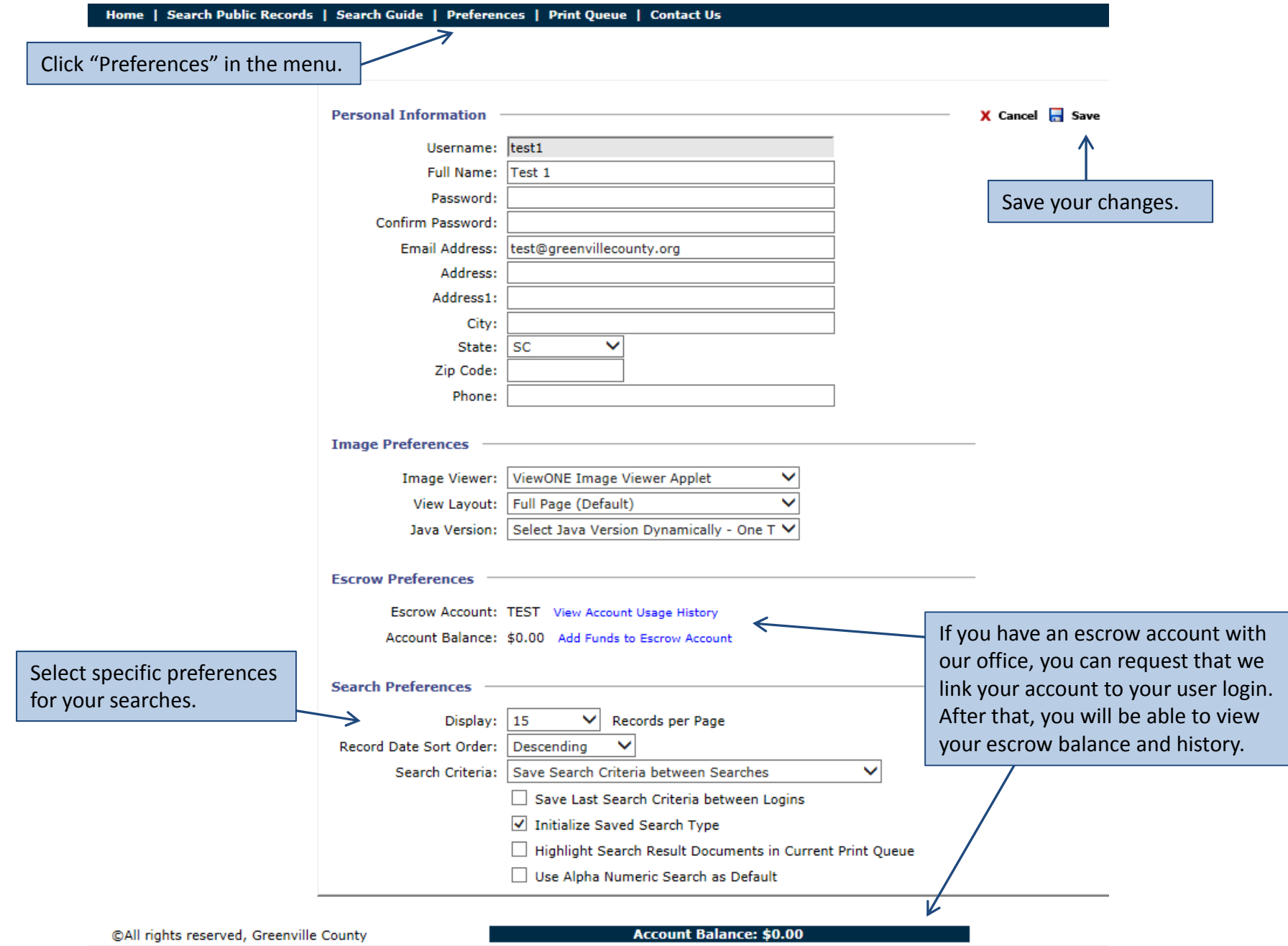

6